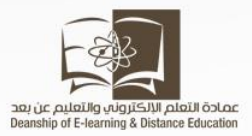

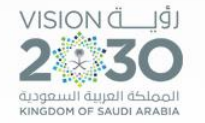

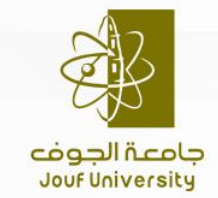

Company Address Goes Here

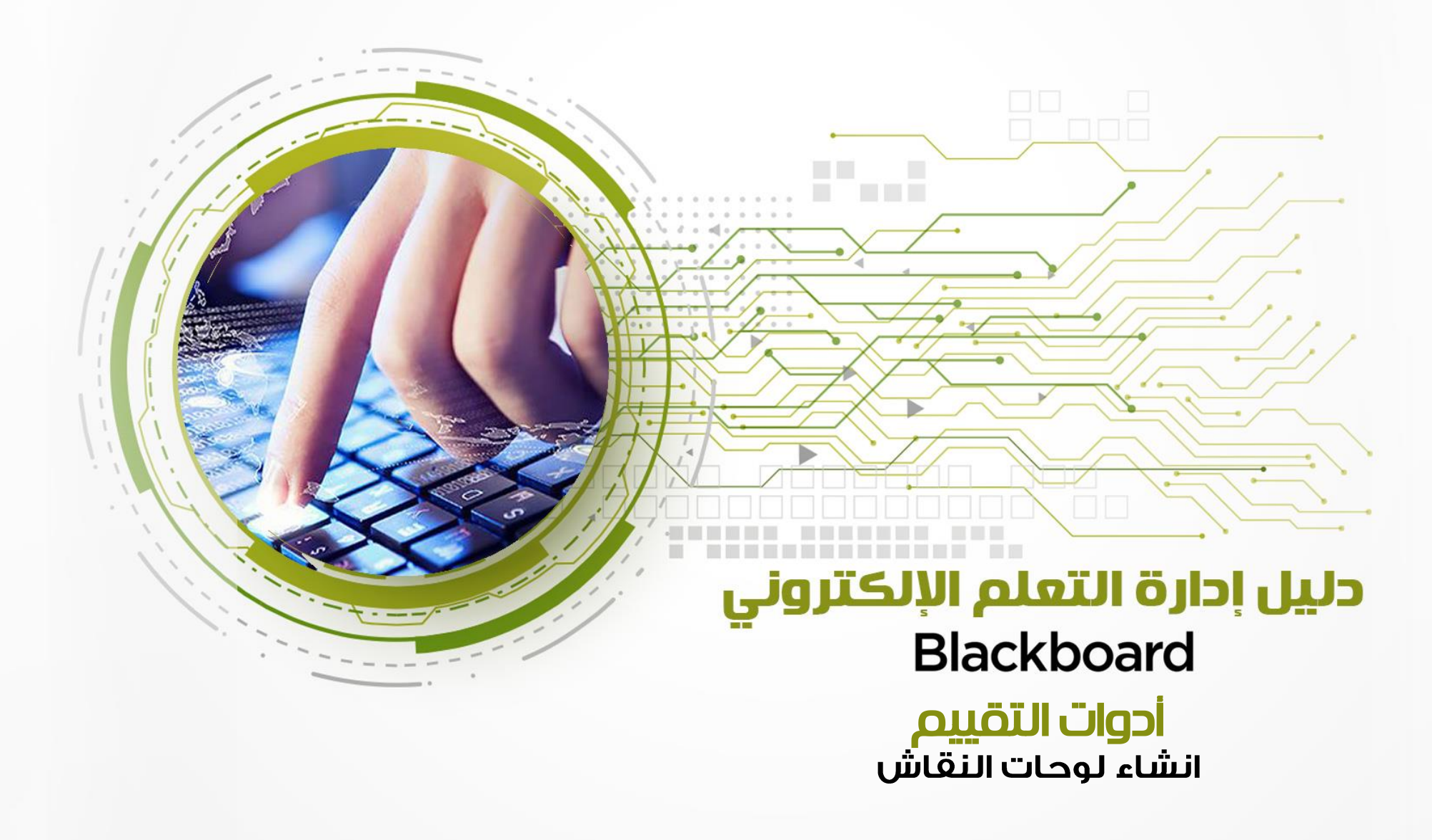

عمادة التعلم الإلكتروني والتعليم عن بعد

يتيح لك نظام ادارة التعلم االلكتروني وسائل فعاله في التواصل الغير متزامن مع الطالب منها لوحة المناقشات. وإلنشاء لوحة مناقشة جديدة نتبع الخطوات التالية:

#### من قائمة المقرر نختار لوحات النقاش

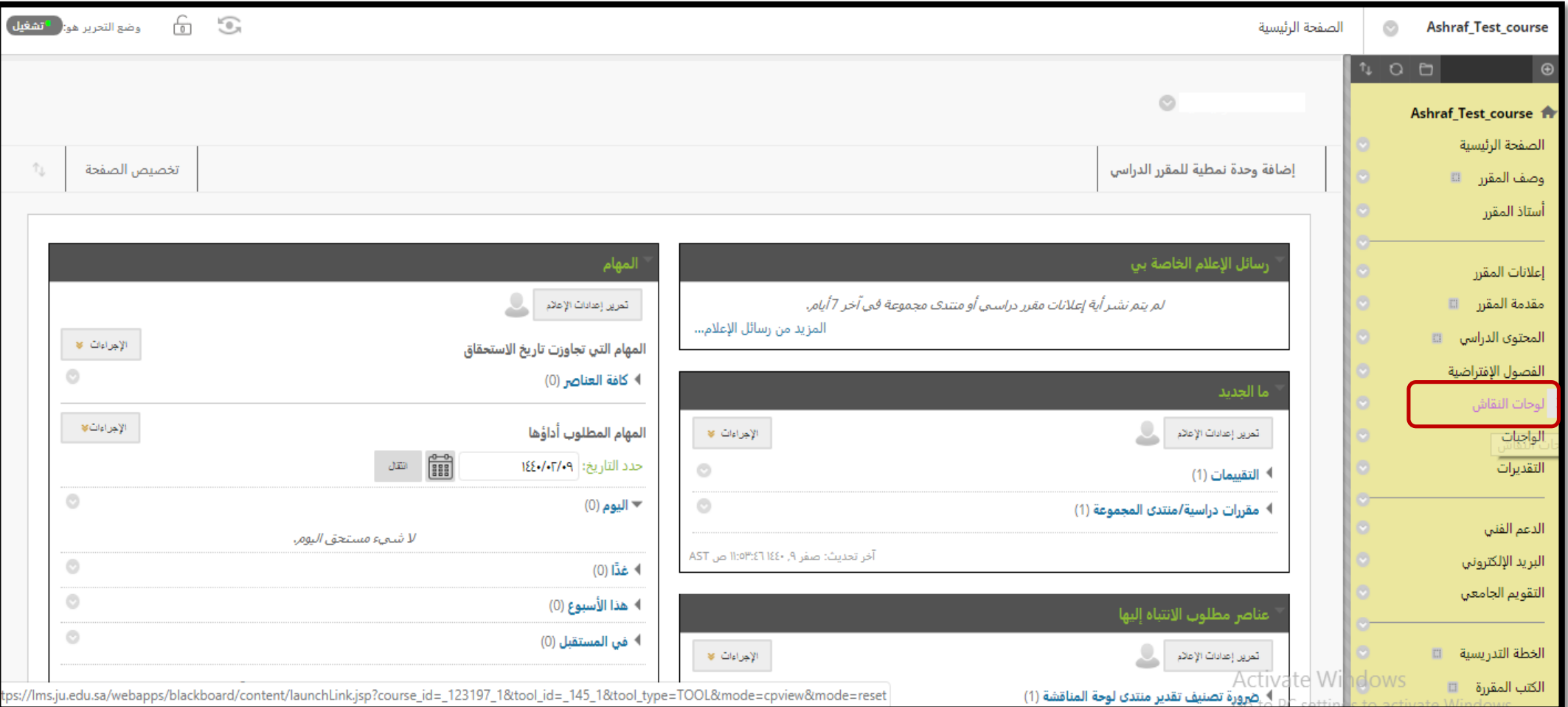

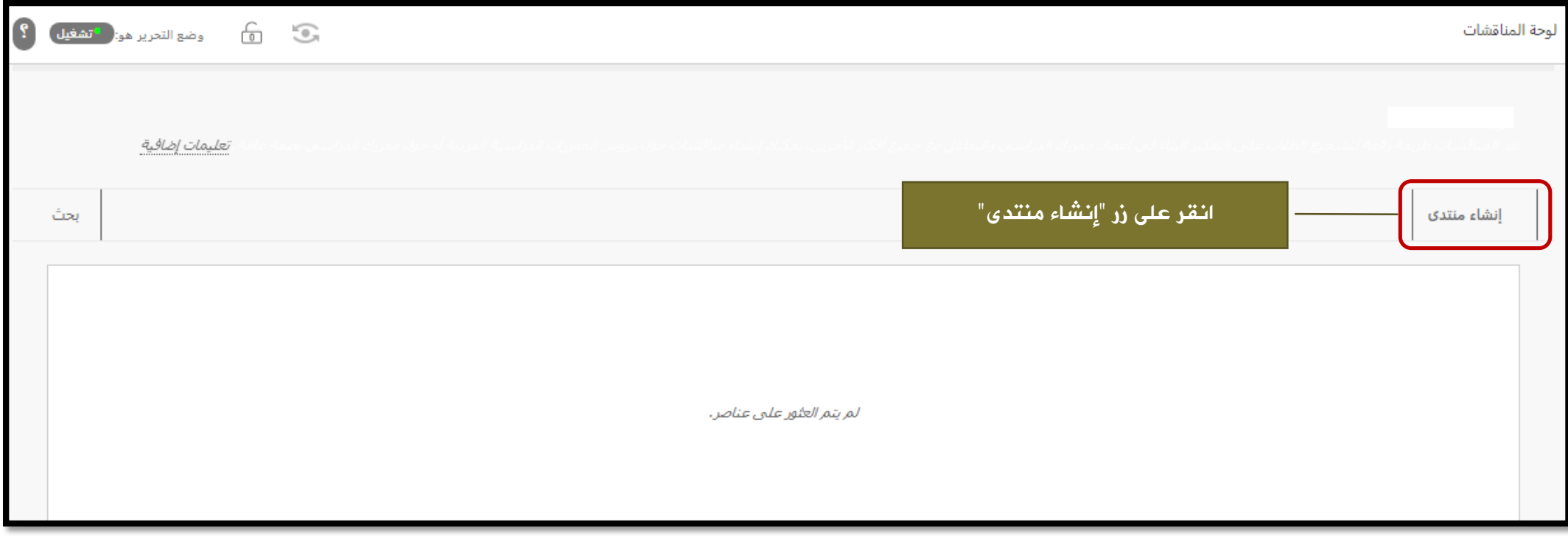

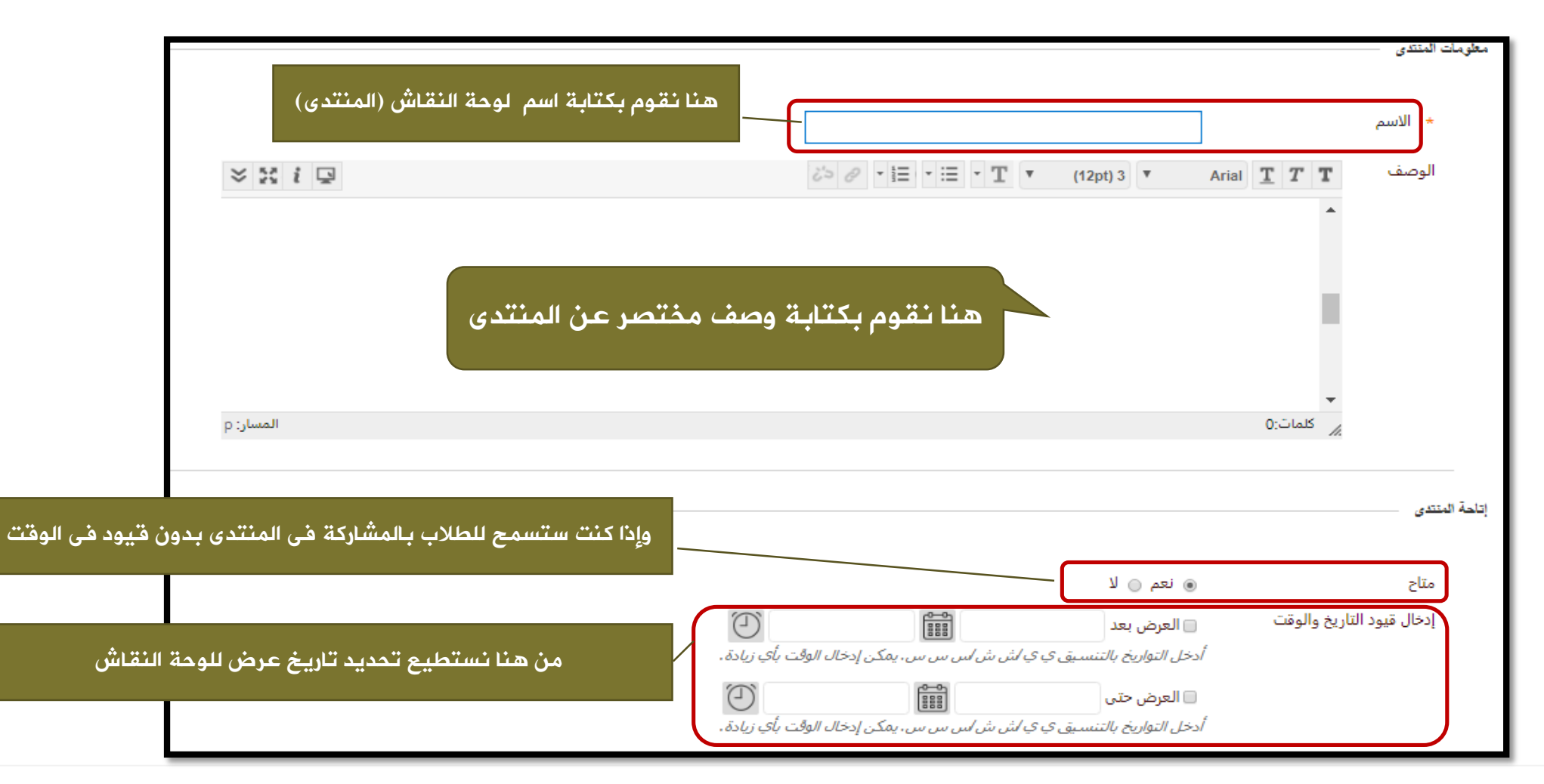

في حالة تعيين "تاريخ استحقاق"، يتم قبول التقديمات بعد هذا التاريخ، ولكن يتم وضع علامة متأخر على كل منها. عرض سلاسل الرسائل/الردود ﴿ طَرِيقَةَ عَرَضَ قِياسيَةَ @ ينبغي على المشاركين إنشاء سلسلة رسائل لعرض سلاسل الرسائل الأخرى في هذا المنتدى. إذا تمت مطالبة المشاركين بإنشاء موضوعات لعرض موضوعات أخرى في المنتدى، فيتعذر عليهم حذف الرسائل الخاصة بهم أو تحريرها، كما يتعذر النشر باسم مجهول. وسيتم تعيين هذه الخيارات لك تلقائيًا. التقدير @ لا توجد تقديرات في المنتدى ◉ ت**قدير منتدى المناقشة:** النقاط المحتملة: <mark>0</mark> ے تقدیر سلاسل الرسائل ◙ عرض المشاركين في حالة "يحتاج تقدير" ● بعد كل | 1 | ▼ |المشاركات  $\bigcirc$ تاريخ الاستحقاق **FOR**  $\Box$ أدخل التواريخ بالتنسيق ي ي/ش ش/س س س. يمكن إدخال الوقت بأي زيادة. القواعد المرتبطة إضافة قاعدة - چ إظهار القاعدة للطلاب تاريخ آخر تحرير النوع الاسم اشترك @ عدم السماح بالاشتراكات @ السماح للأعضاء بالاشتراك في سلاسل الرسائل @ السماح للأعضاء بالاشتراك في المنتدى @ تضمين نص الرسالة في البريد الإلكتروني @ تضمين ارتباط في الرسالة ∥ ارسال إلغاء الأمن انقر فوق **إرسال** للمتابعة.

ولضبط إعدادت المنتدى قم بقراءة الخيارات التي أمامك في جزء االعدادات نذكر منها خيار "التقديرات"

إذا كنت تريد اعطاء نقاط مقابل اشتراك الطالب في التفاعل مع لوحة النقاش، نختر خيار تقدير منتدى المناقشة ونضع النقاط الخاصة بالمشاركة

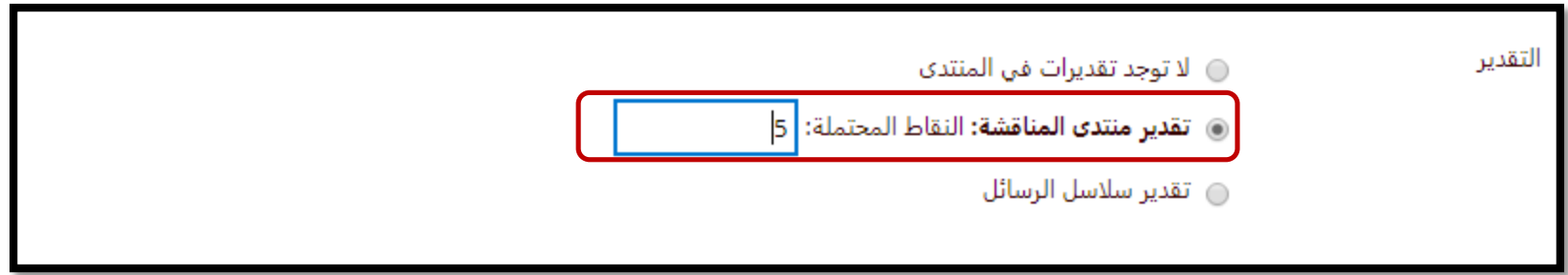

**CONTRACTOR** 

التأكيد على عدم السماح للمستخدمين بانشاء سالسل رسائل جديدة والتأكيد على خيار" السماح بإرفاق ملفات"

وخيار "السماح للمستخدمين بالرد باقتباس"

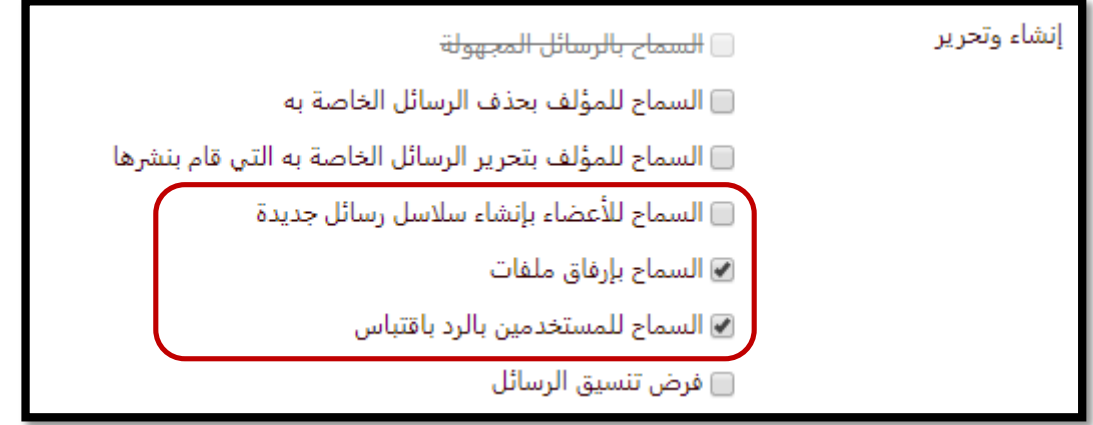

**Contract Contract Contract** 

بعد التأكد من ضبط االعدادات السابقةنضغط على زر "إرسال" سيظهر لنا هذة النافذة

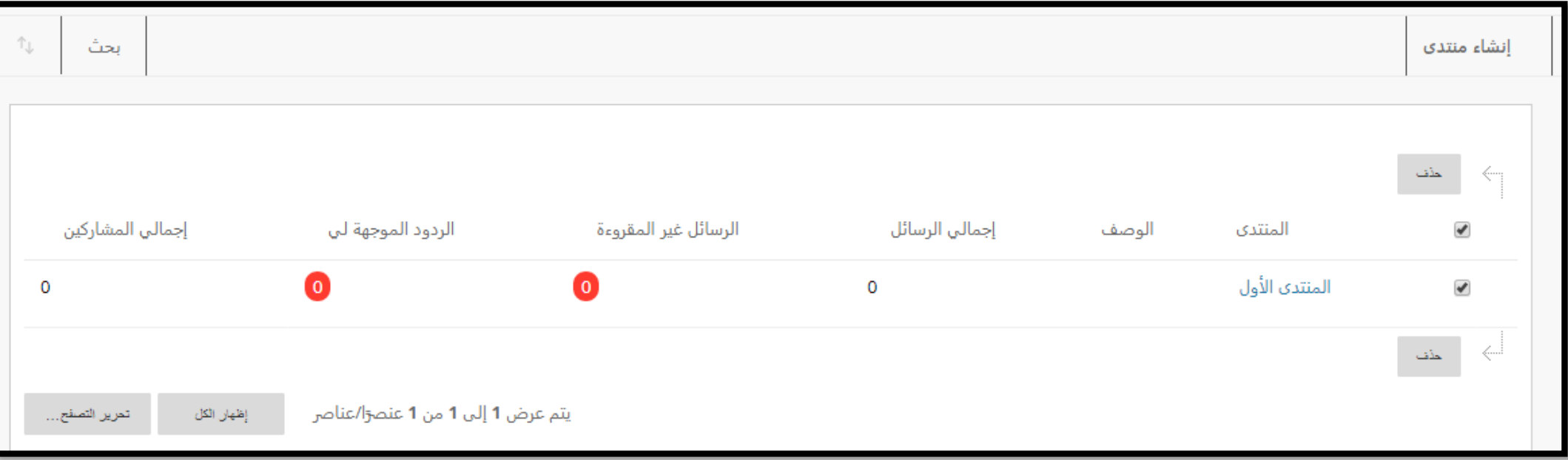

# نقوم بفتح المنتدى كما هو مبين

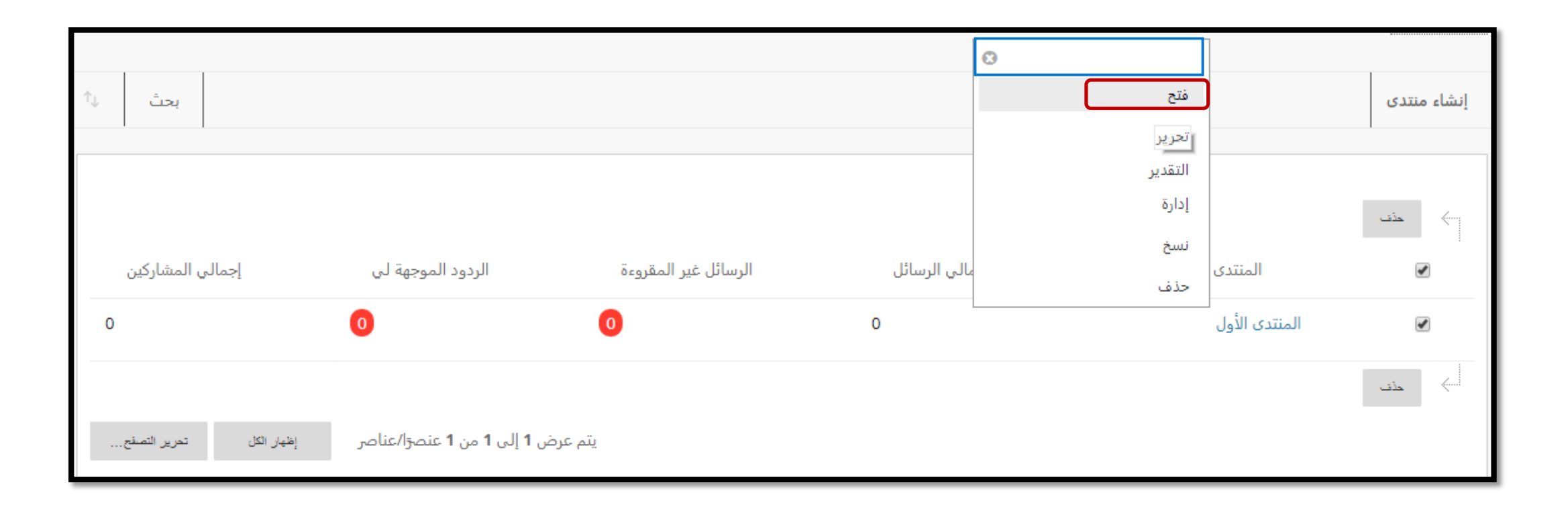

نقوم بانشاء سلسة رسائل

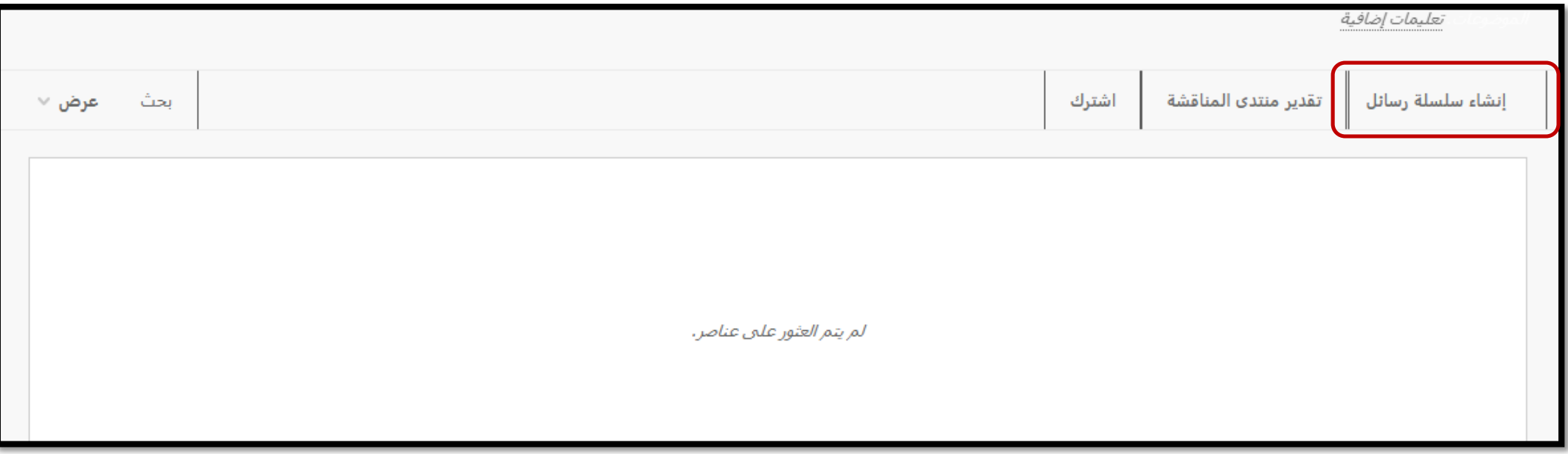

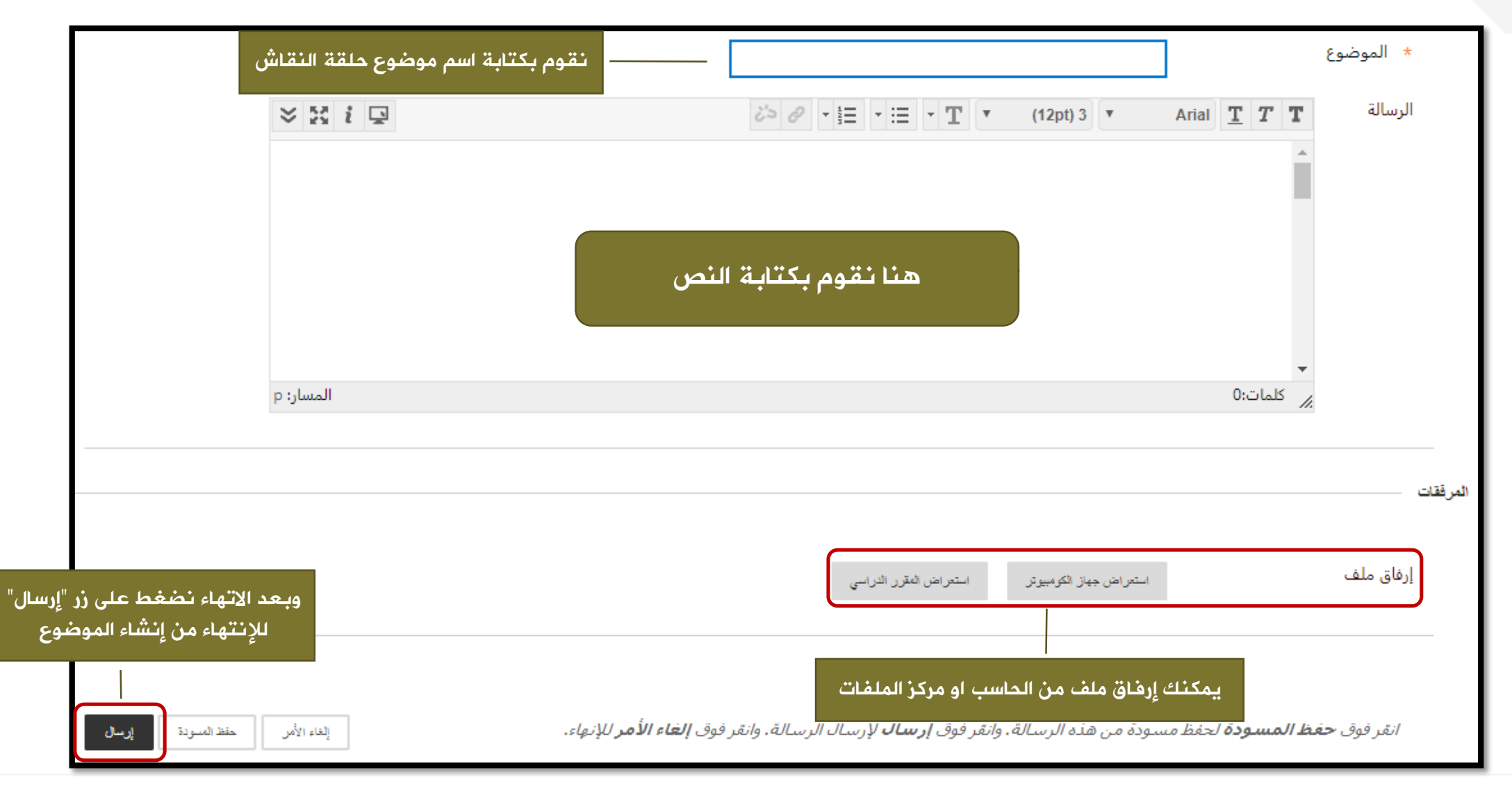

### شكل الواجب التفاعلي او االختبار عند الطالب

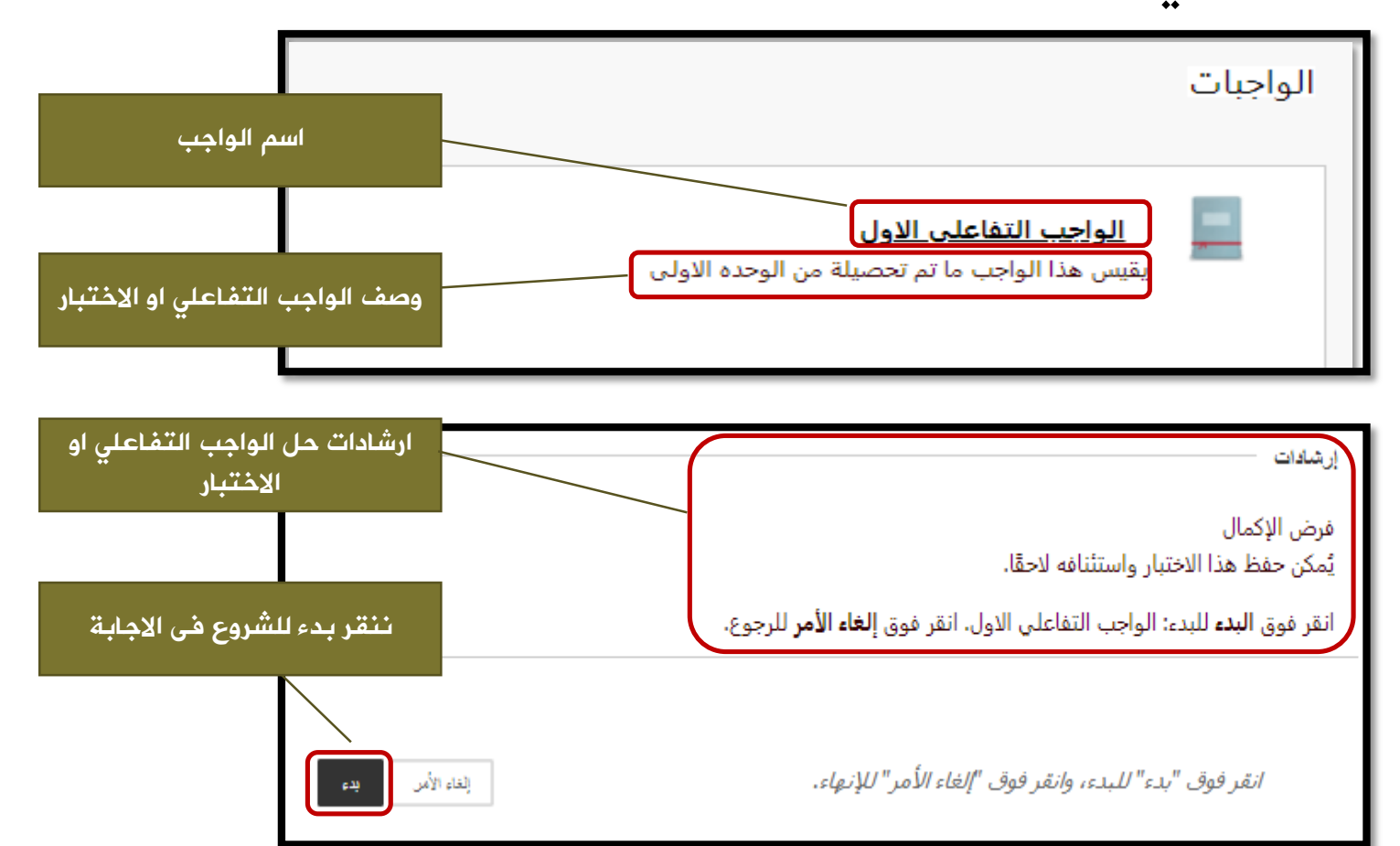

# شكل لوحة المناقشة عند الطالب

#### نقوم بفتح المنتدى المراد المشاركه فيه

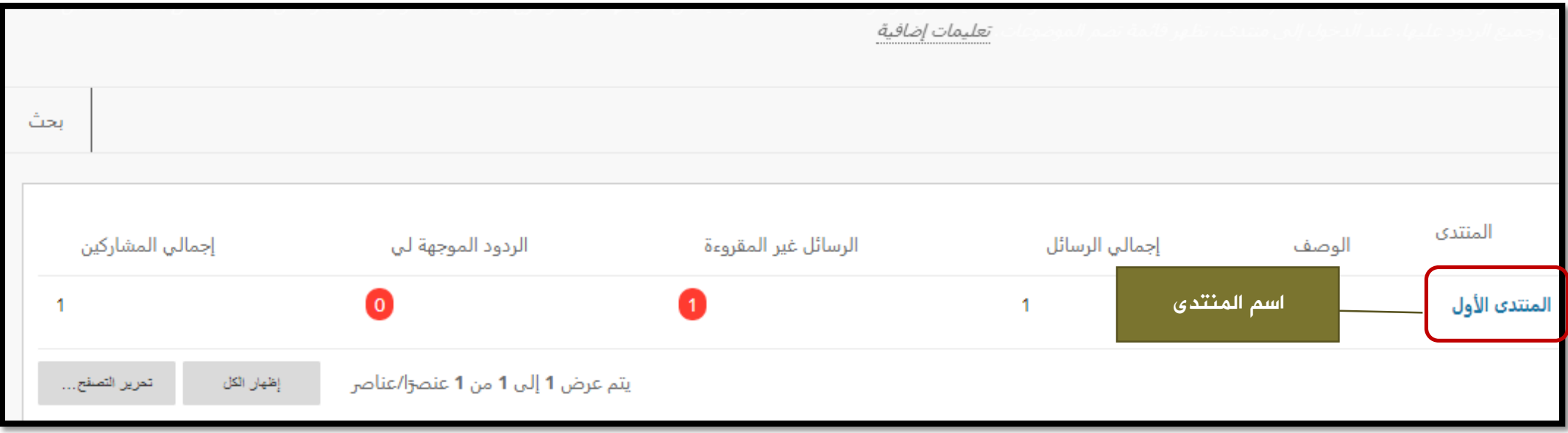

## شكل لوحة المناقشة عند الطالب

#### نقوم بفتح المنتدى المراد المشاركه فيه

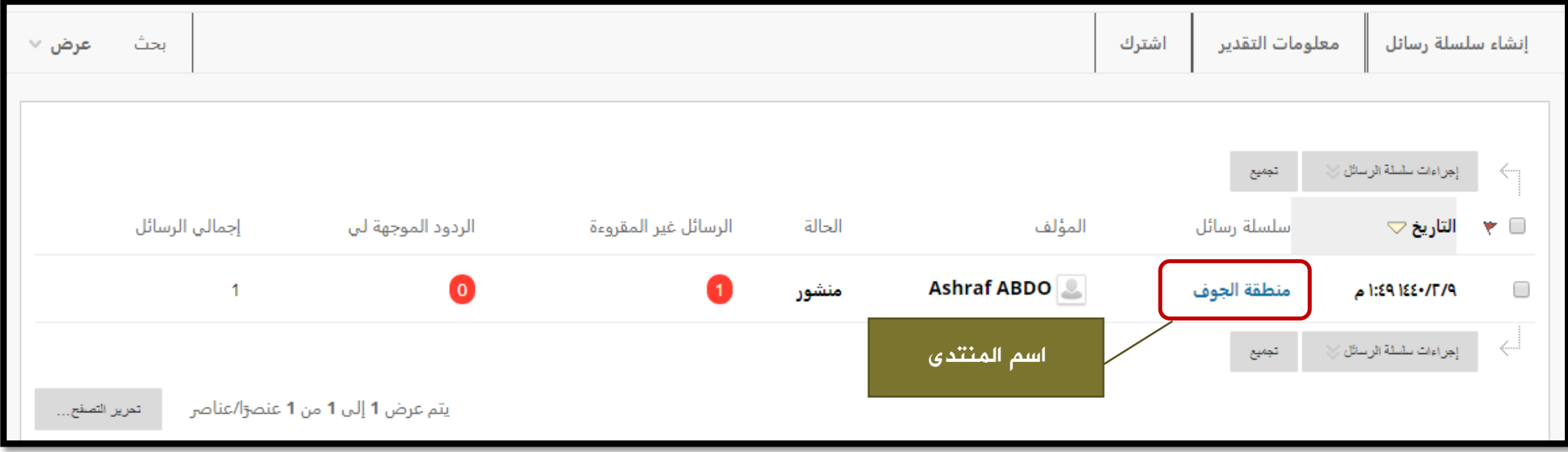

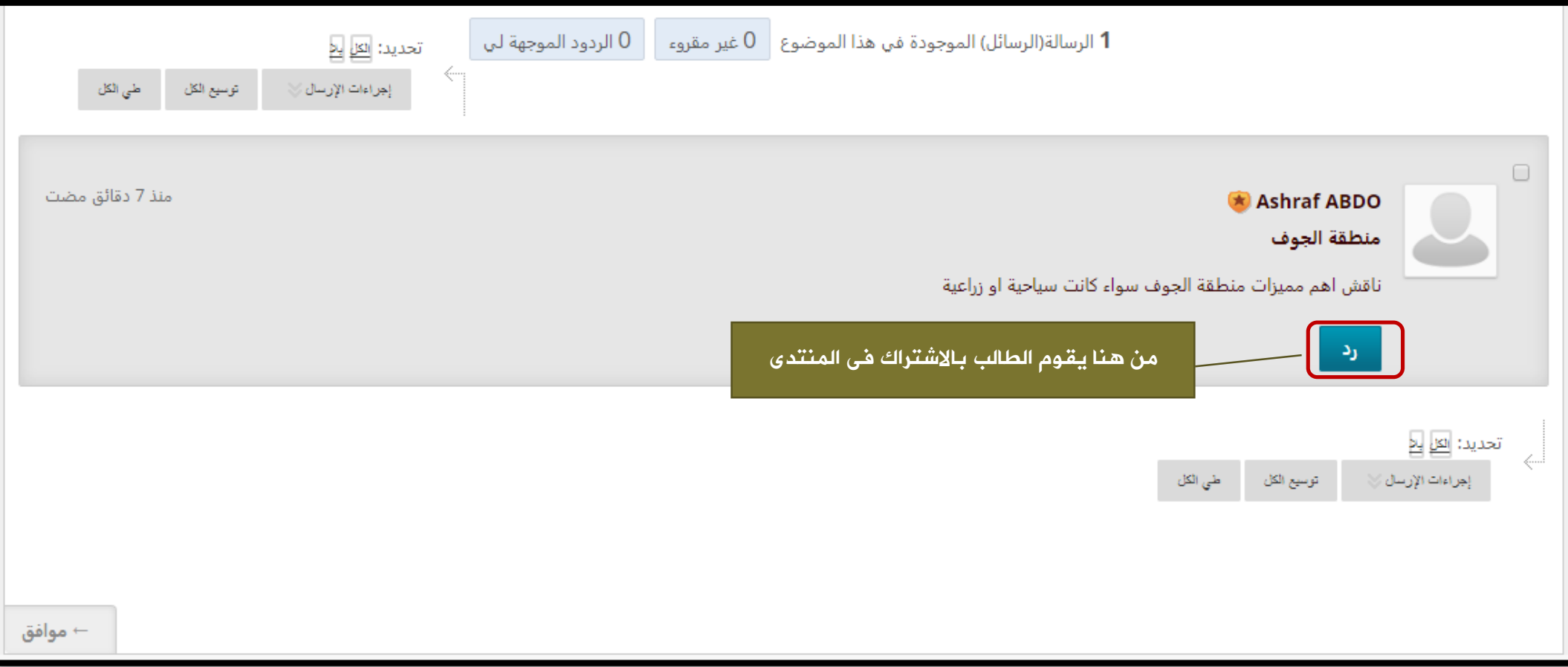

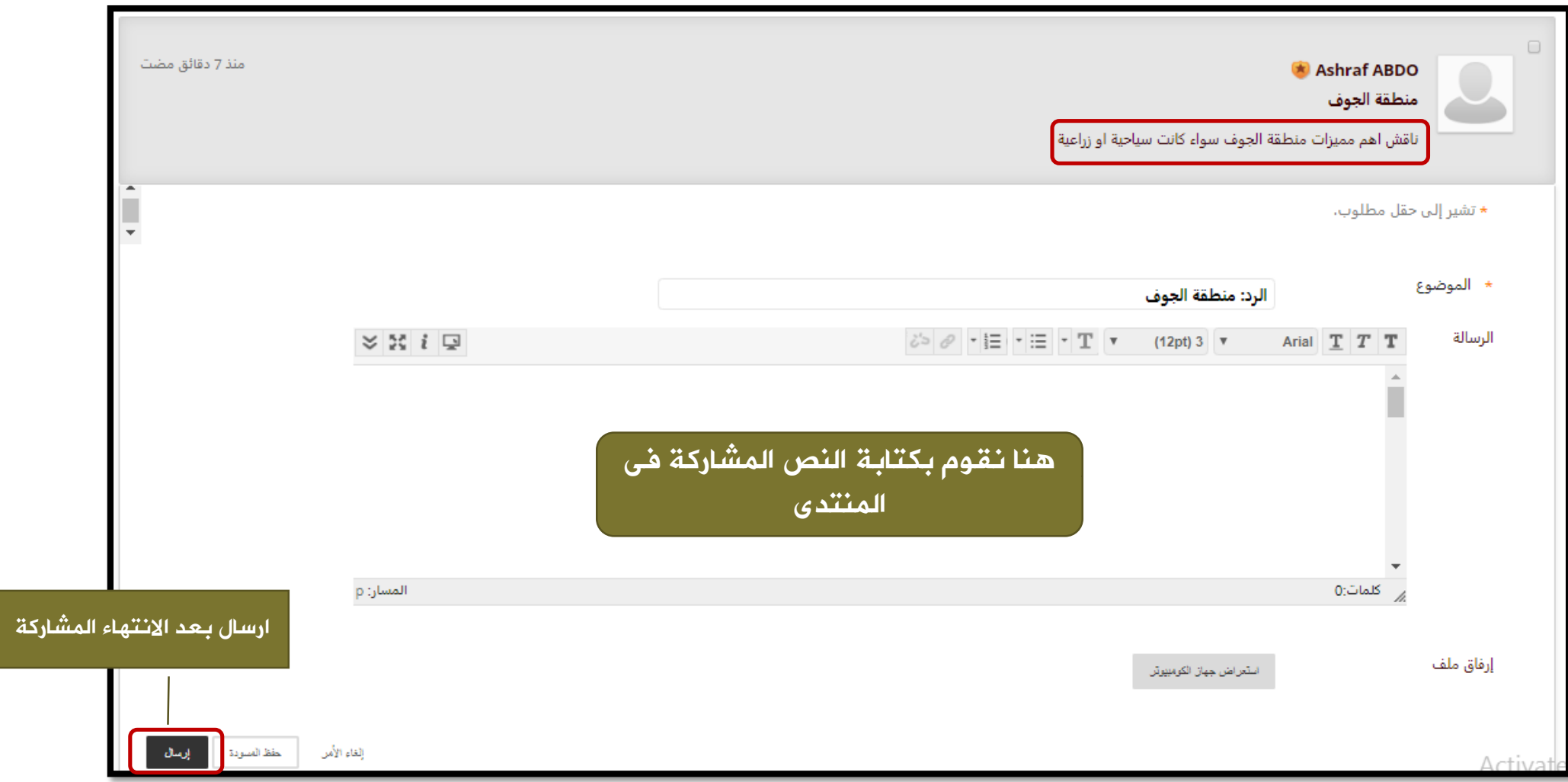

كيف نقوم بتقدير لوحة المناقشات الطريقة الأولى

يمكن الدخول إلى لوحة المناقشات بالضغط على رابط "لوحة المناقشة" في قائمة المقرر الدراسي كما هو موضح أدناه.

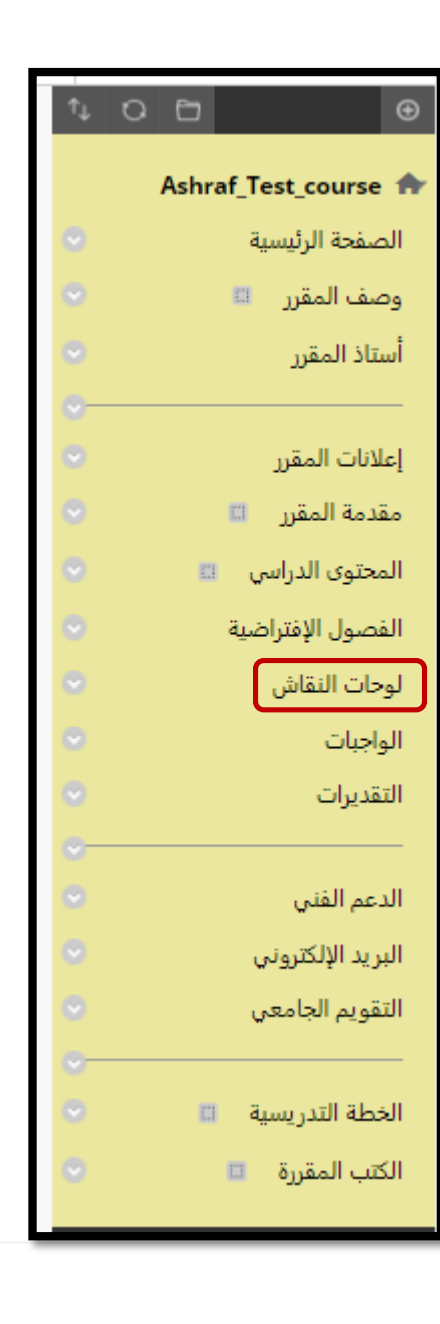

ننقر على المنتدى الذي تريد إعطاء الطالب التقدير عليه كما هو موضح أدناه.

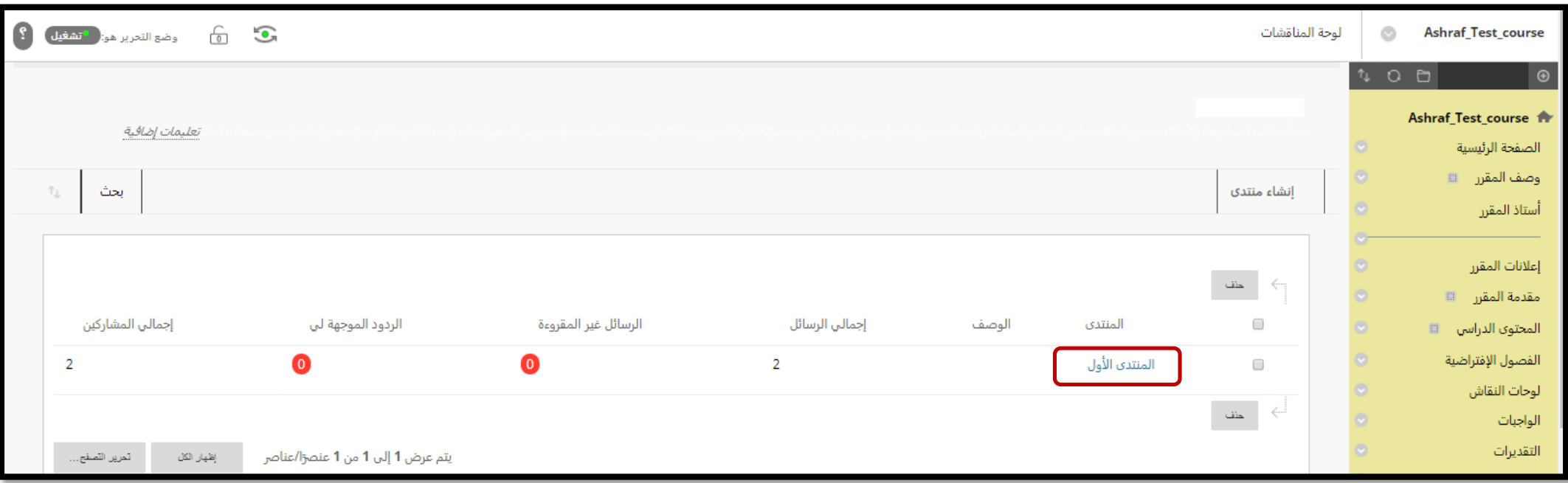

ستظهر لك شاشة المنتدى من خالل شريط االدوات اختر "تقدير منتدى المناقشة " كما هو موضح في الصورة أدناه.

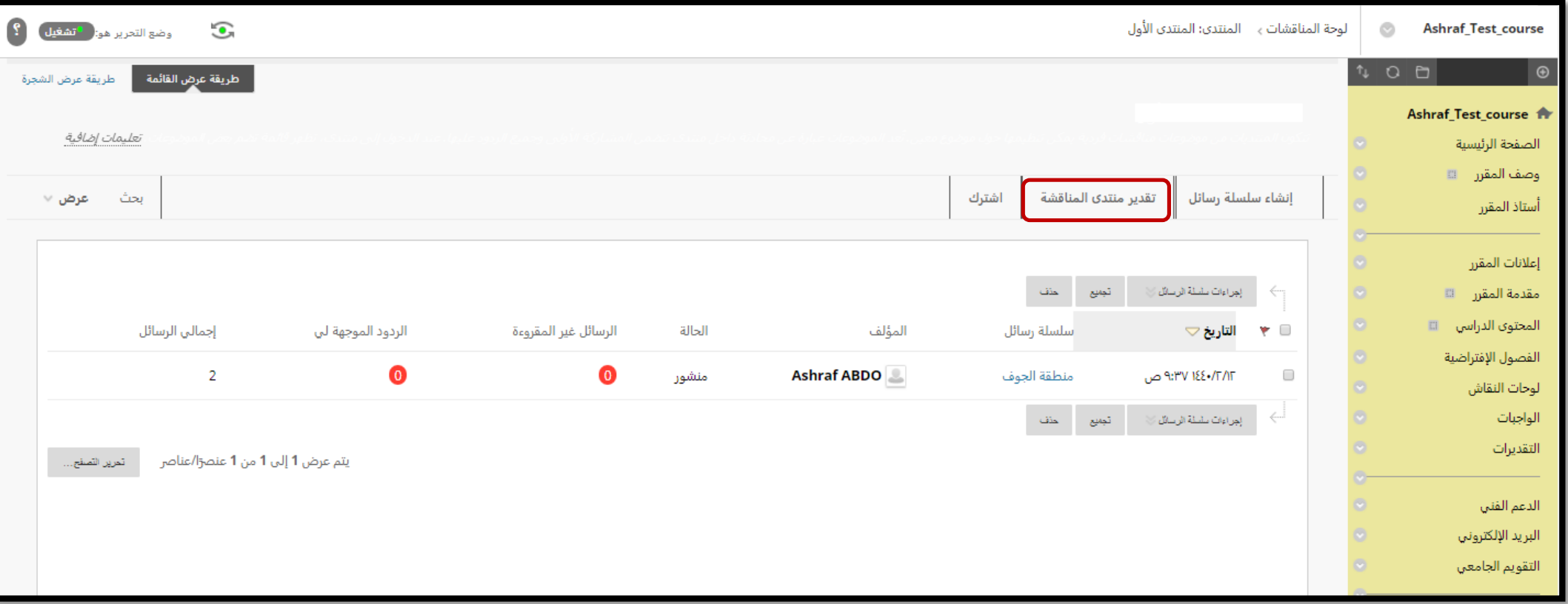

ستظهر لك شاشة التقدير على شكل جدول به أسماء الطالب، عدد المنشورات لكل طالب، التقديرات الخاصة بكل طالب إن كنت أعطيتها سابقا

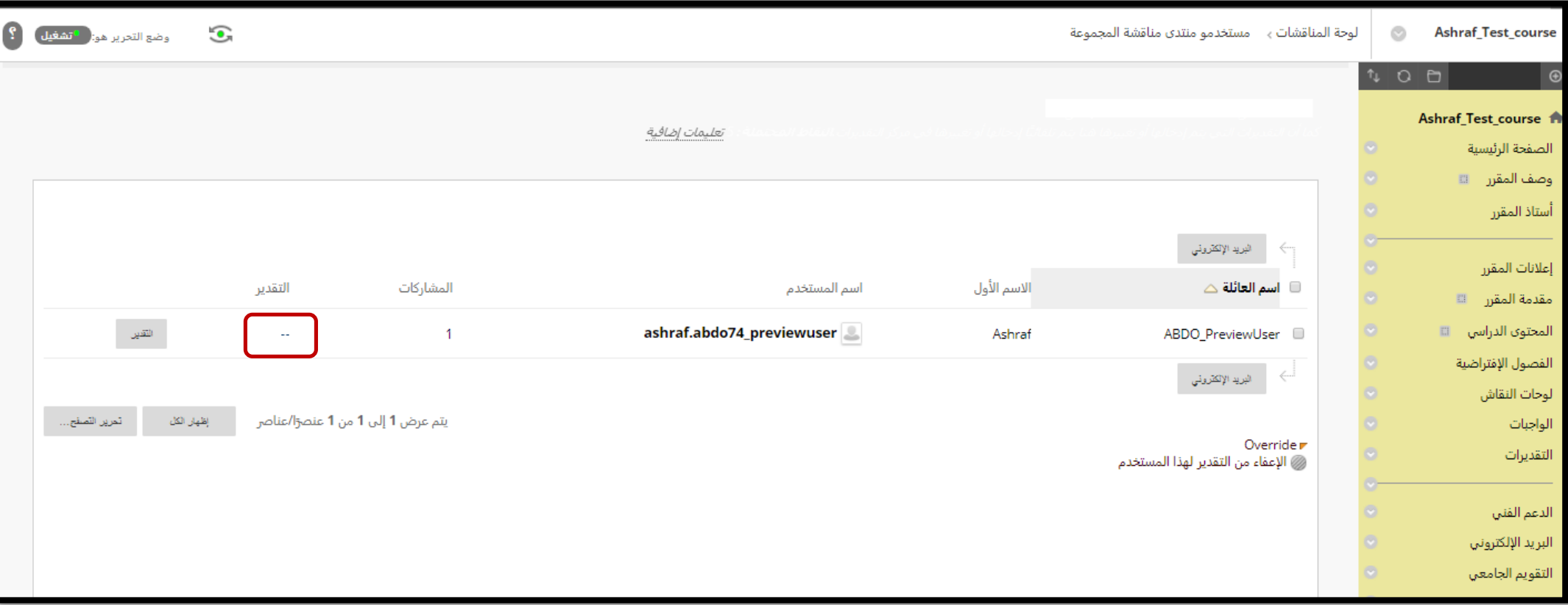

ولتقدير طالب قم بالنقر على زر "تقدير"

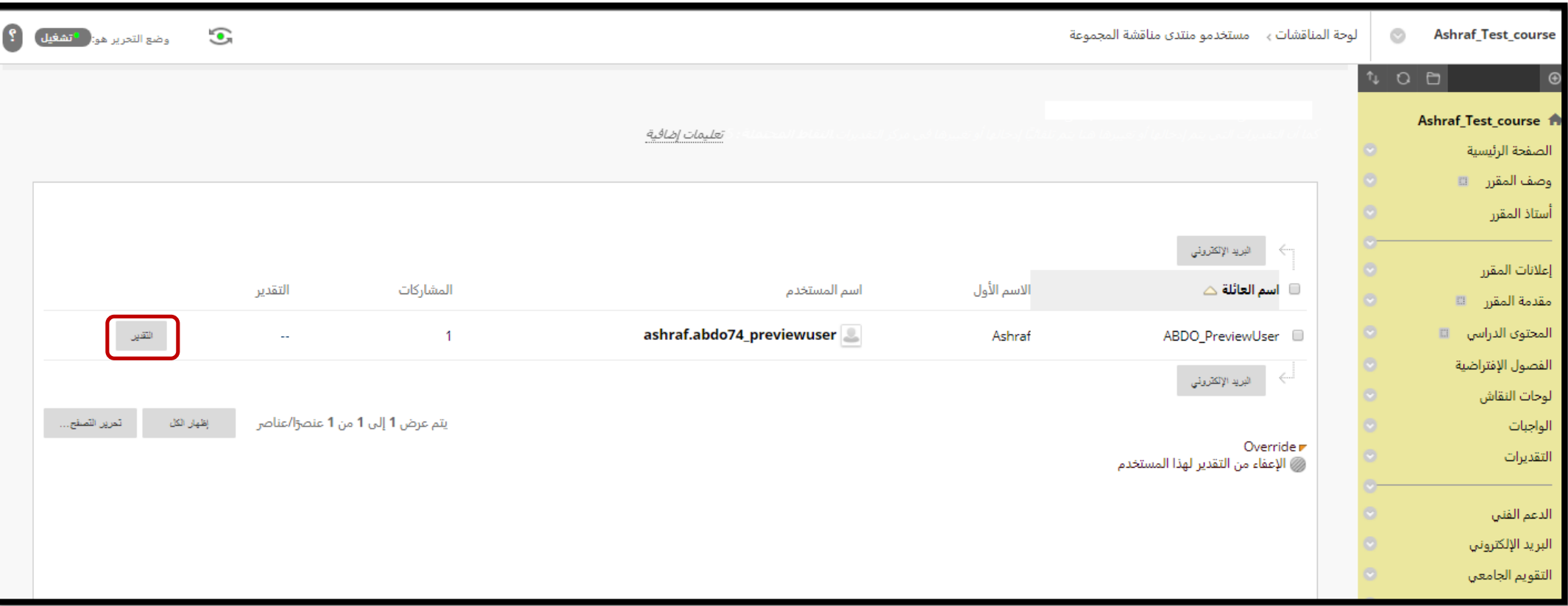

تظهر لك شاشة التقدير للطالب، حيث تظهر كل المنشورات لهذا الطالب في المنتدى لمراجعتها وإلعطاء التقدير أدخل الدرجة في مربع التقدير

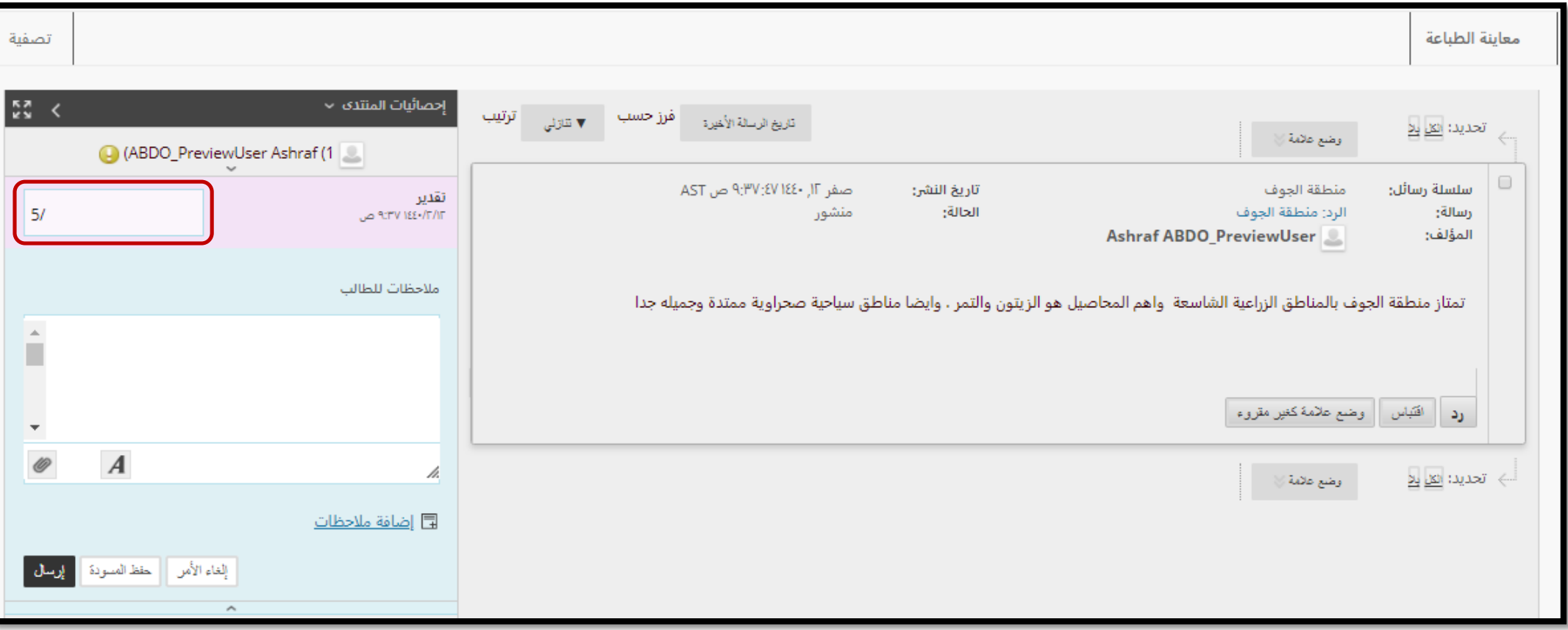

وهنا يمكنك إضافة تعليقات للطالب

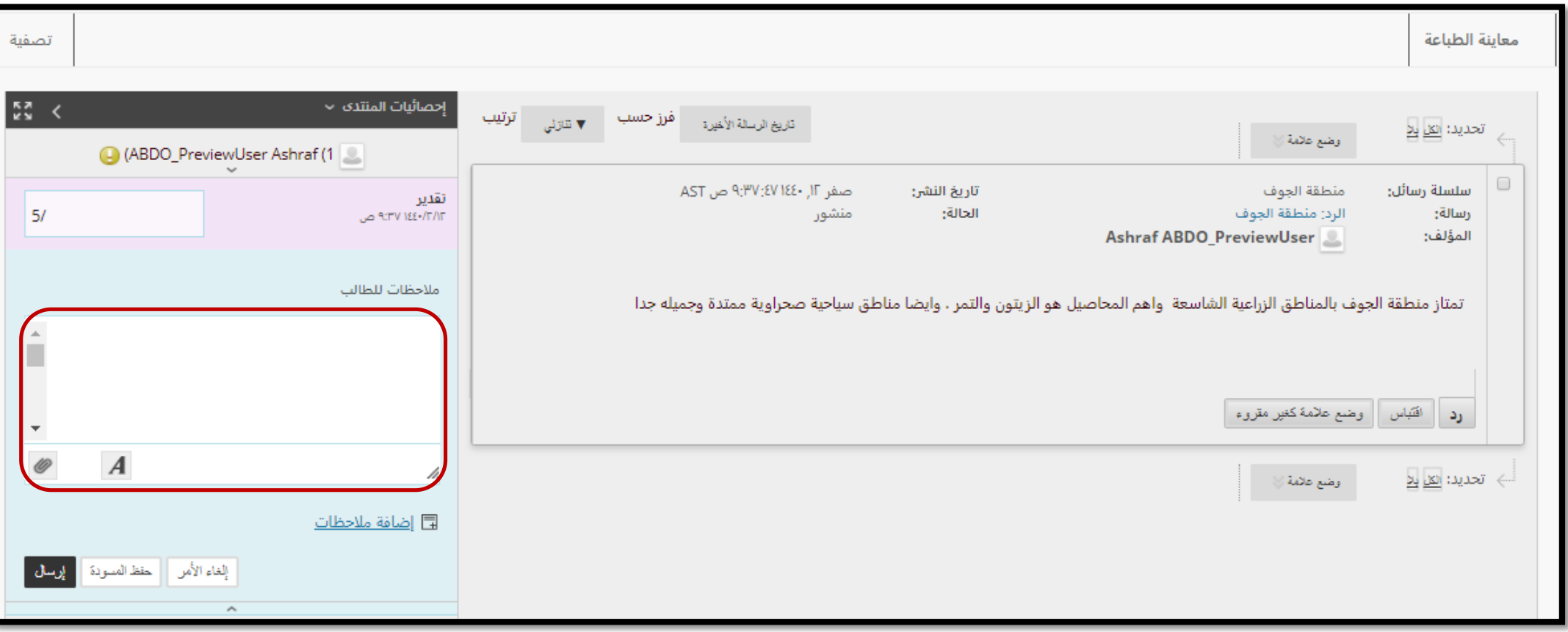

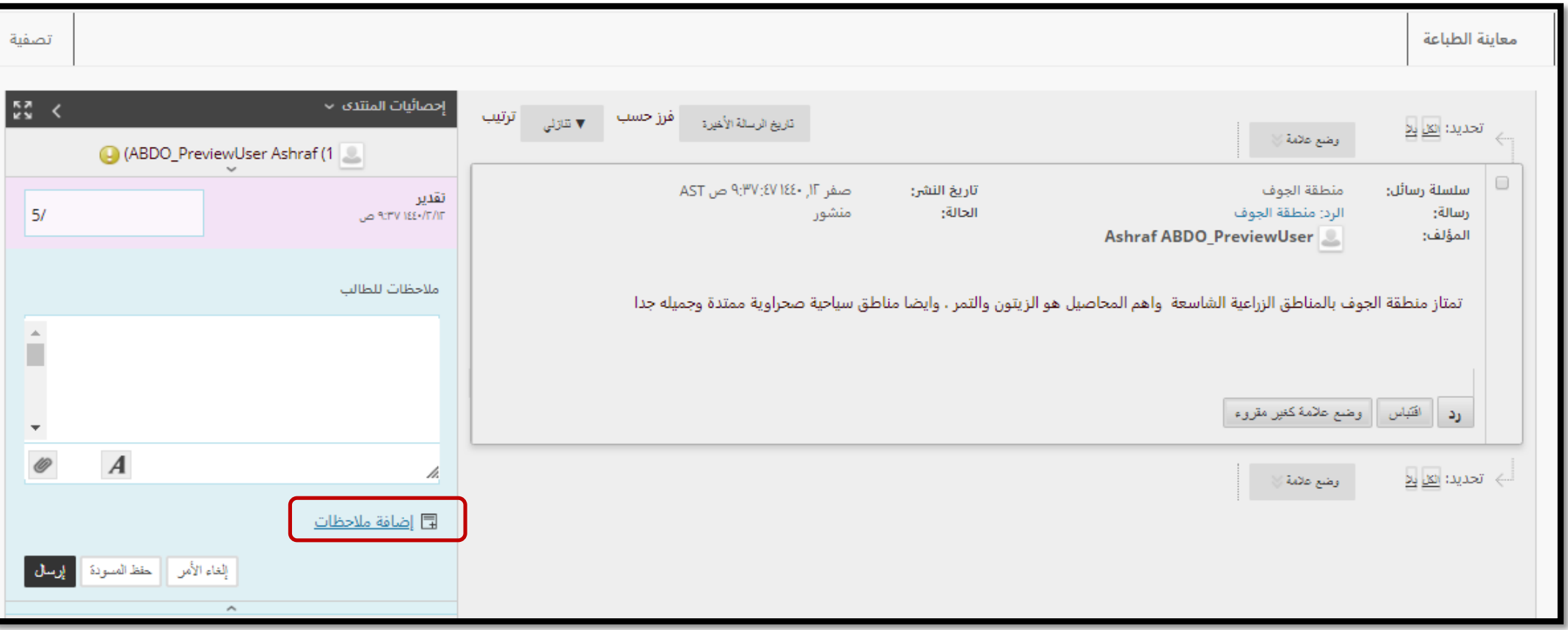

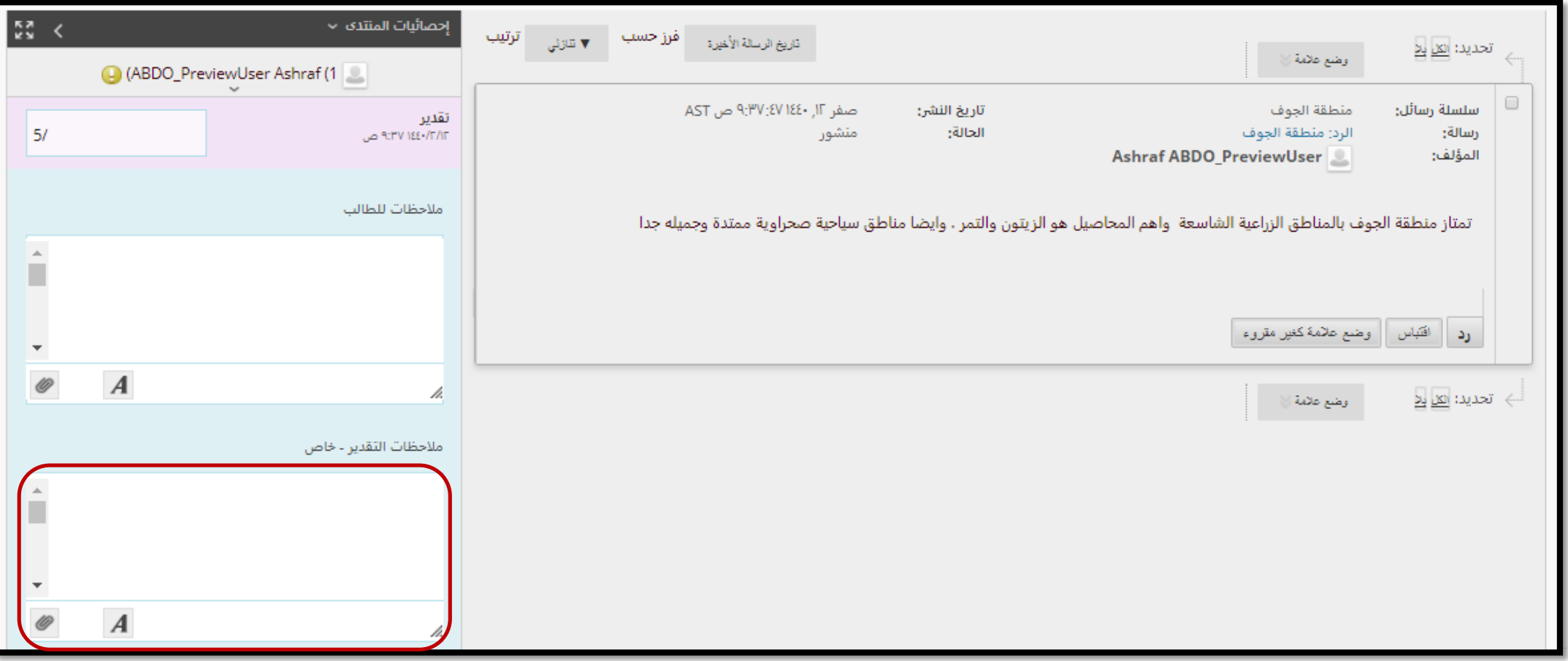

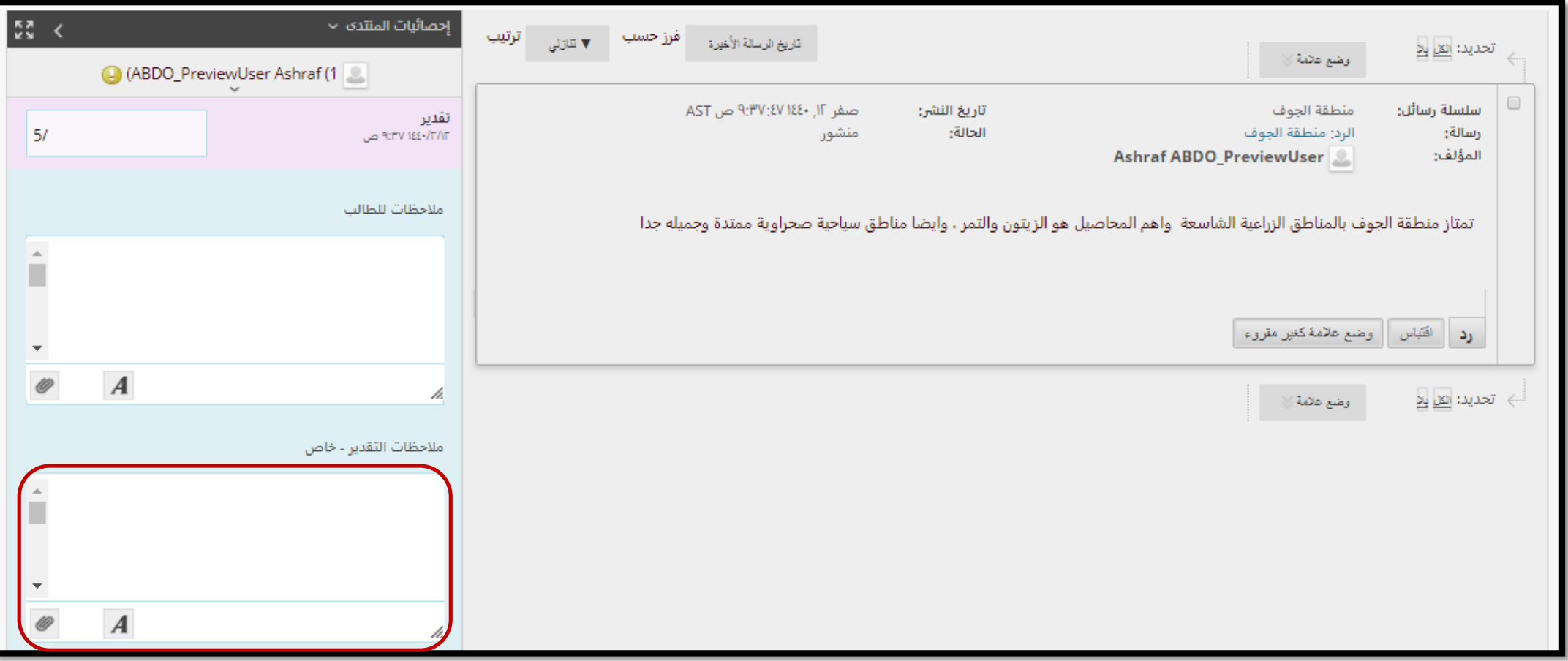

وفي النهاية انقر على زر "تقديم" لالنتهاء من عملية تقدير الطالب

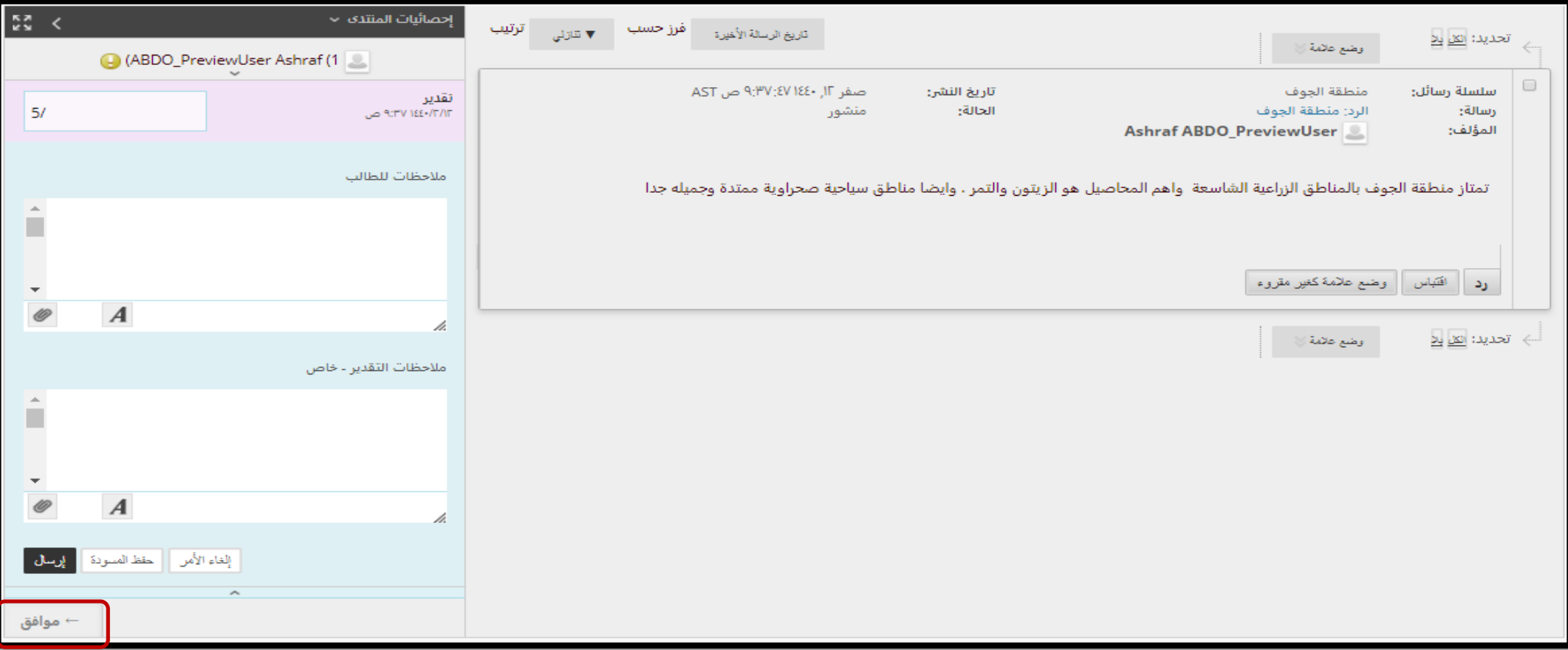

كيف نقوم بتقدير لوحة المناقشات

الطريقة الثانية

يمكن الدخول إلى «مركز التقديرات» ومنها الى «يحتاج تقدير»

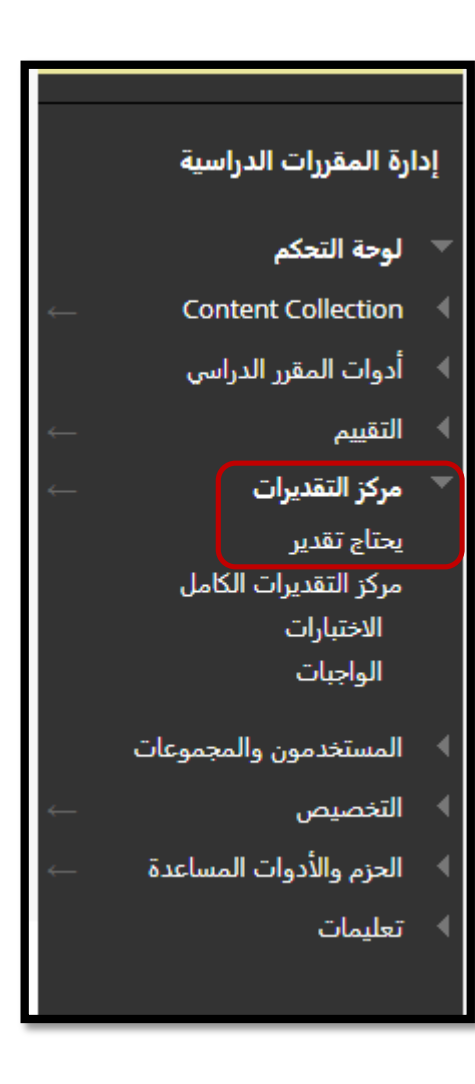

يظهر لنا هنا اسم العنصر الذي يحتاج الى تقدير ومحاوالت الطالب

وبالنقر على اسم الطالب

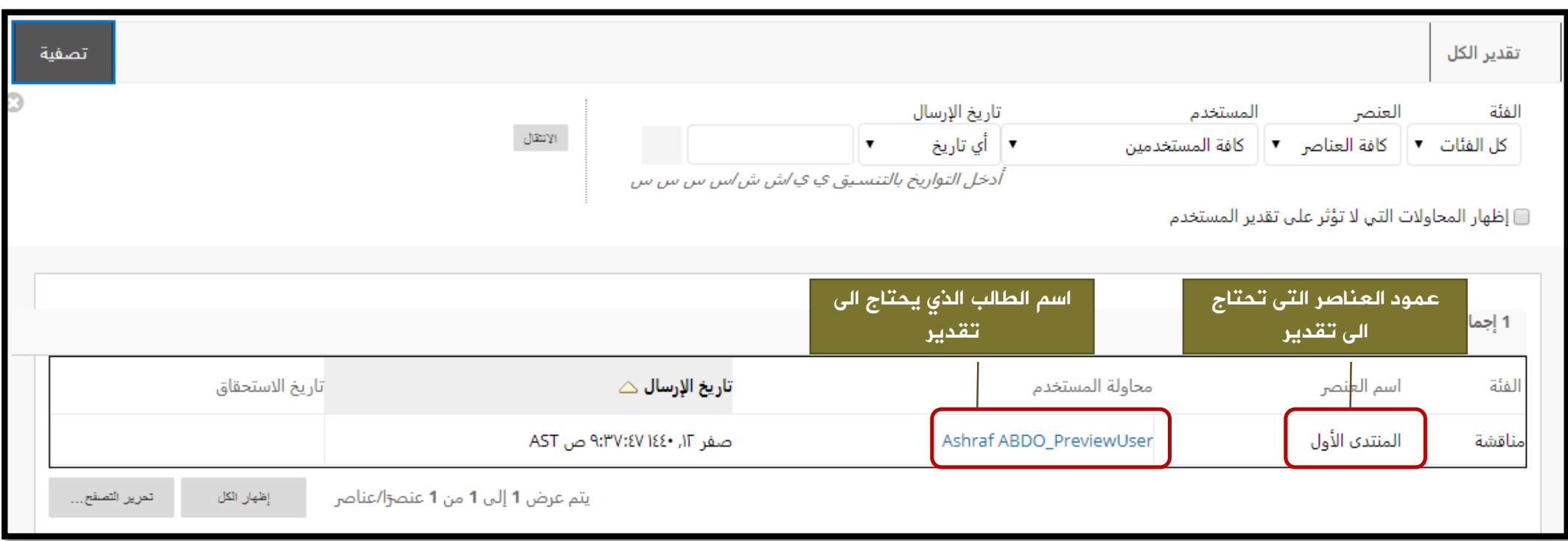

تظهر لك شاشة التقدير للطالب، حيث تظهر كل المنشورات لهذا الطالب في المنتدى لمراجعتها وإلعطاء التقدير أدخل الدرجة في مربع التقدير

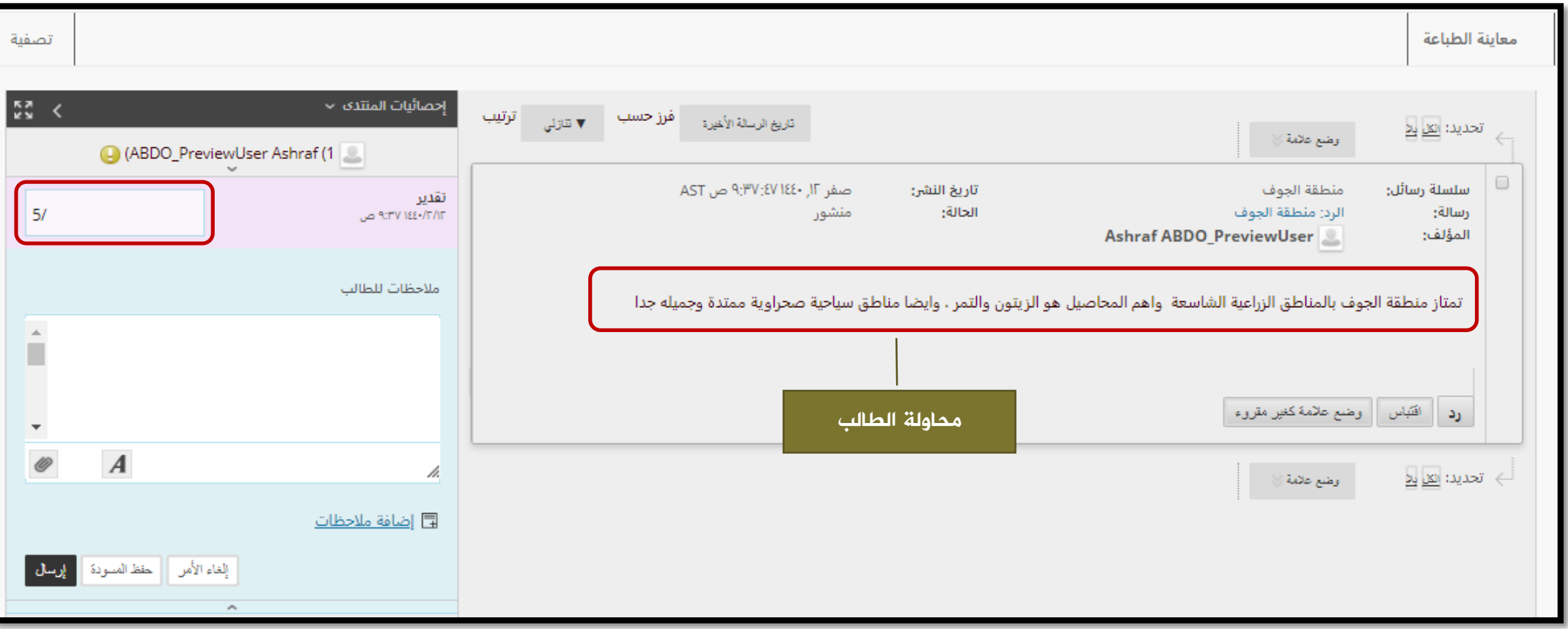

وهنا يمكنك إضافة تعليقات للطالب

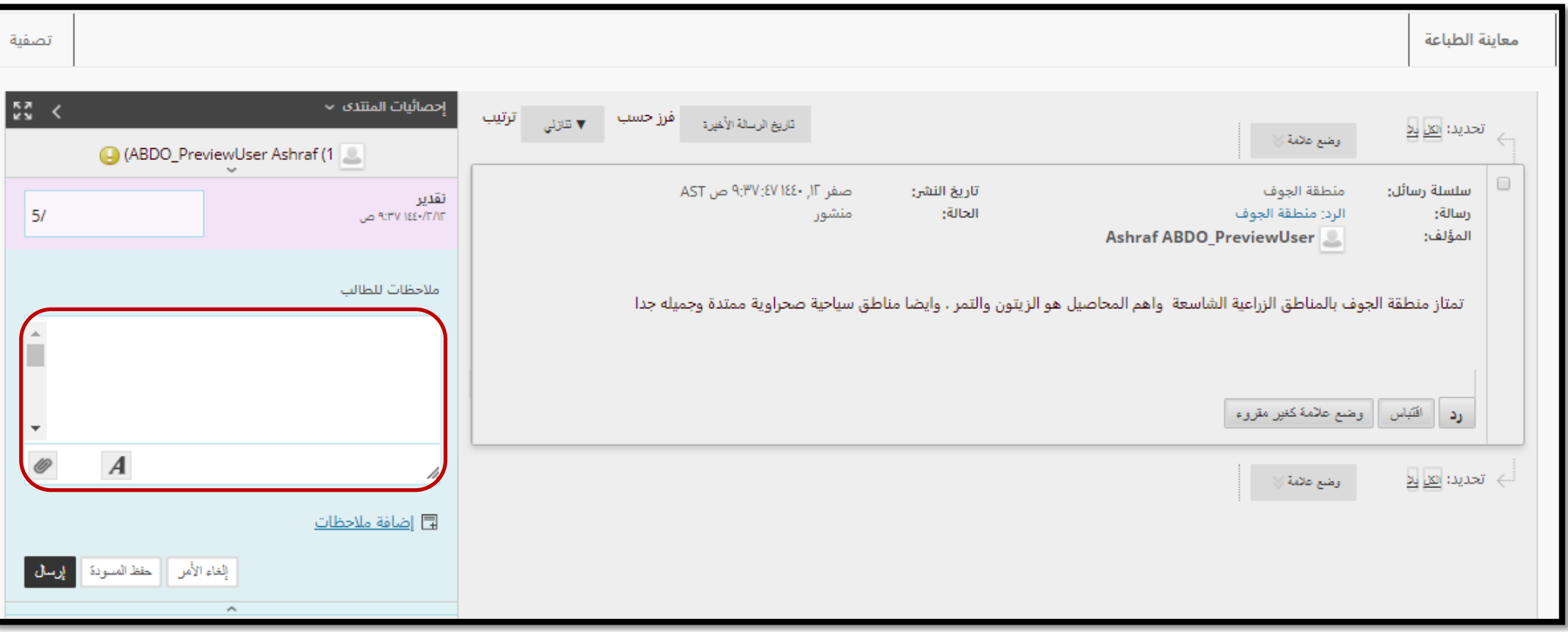

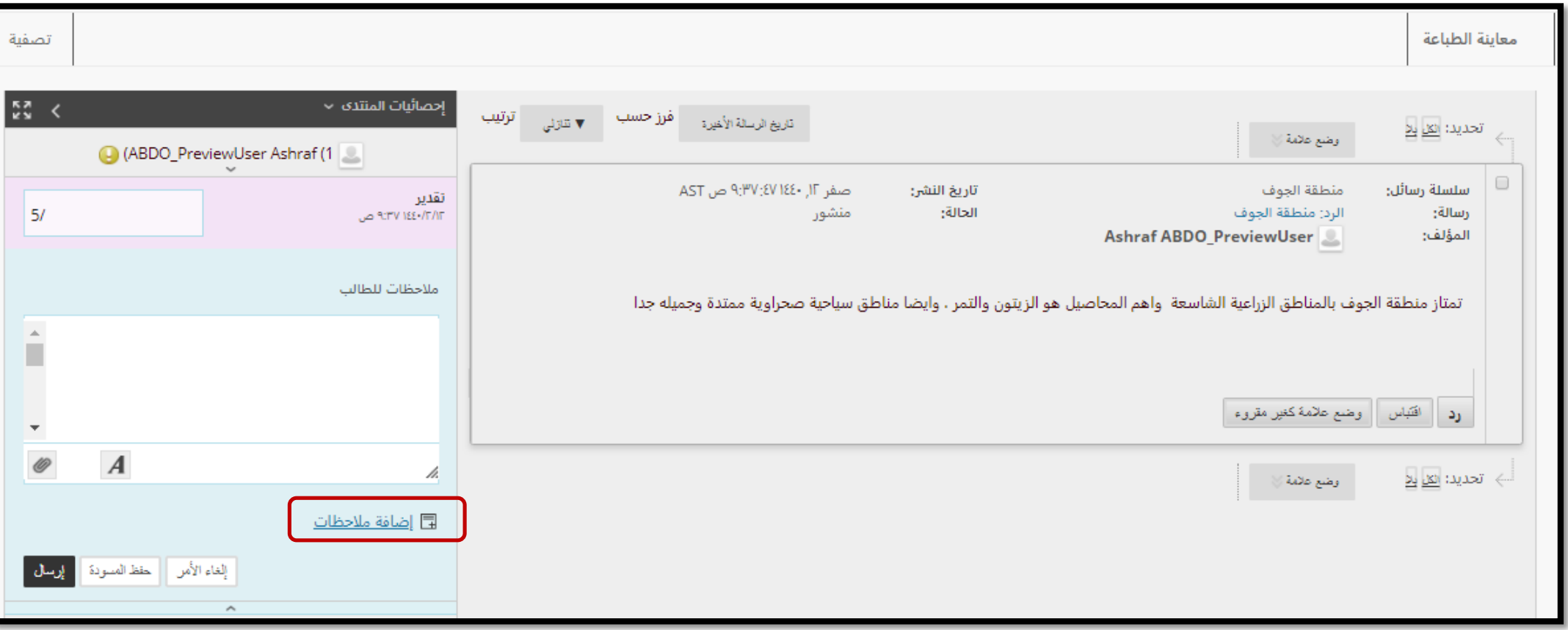

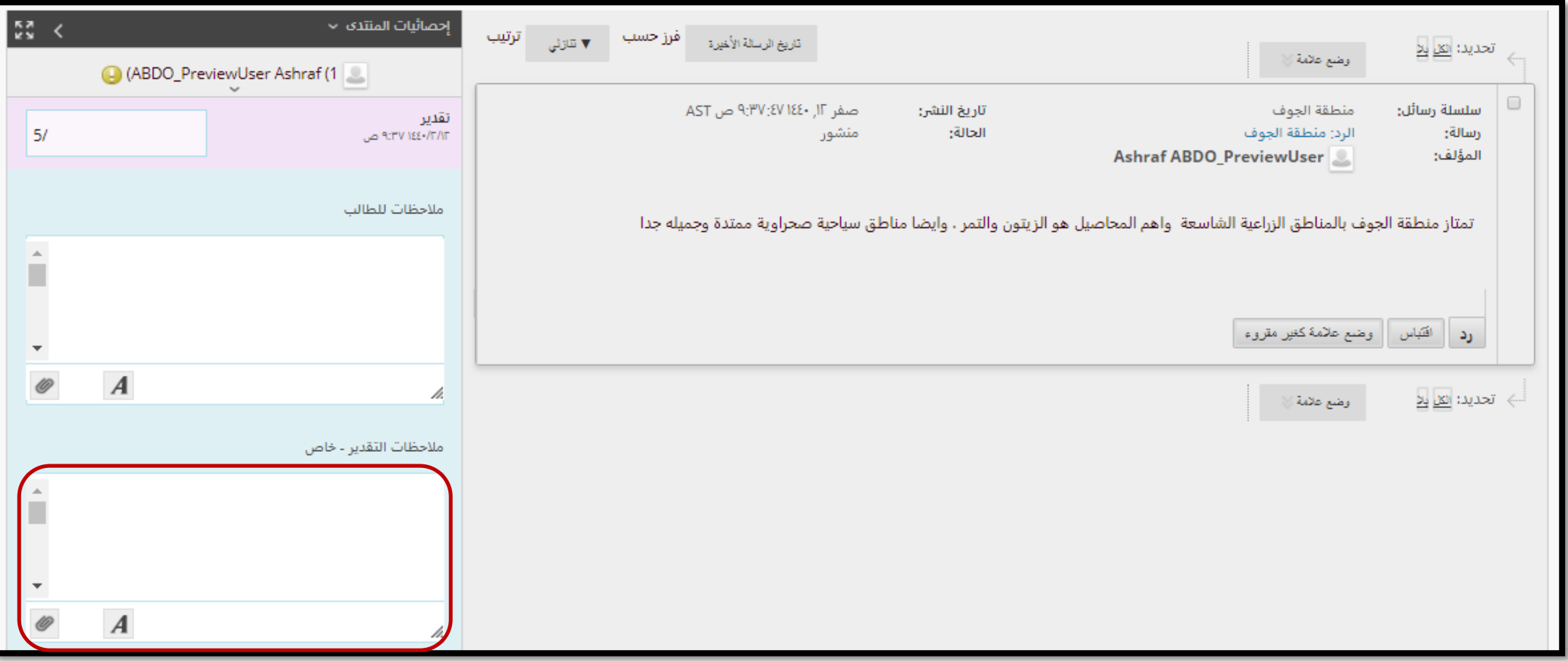

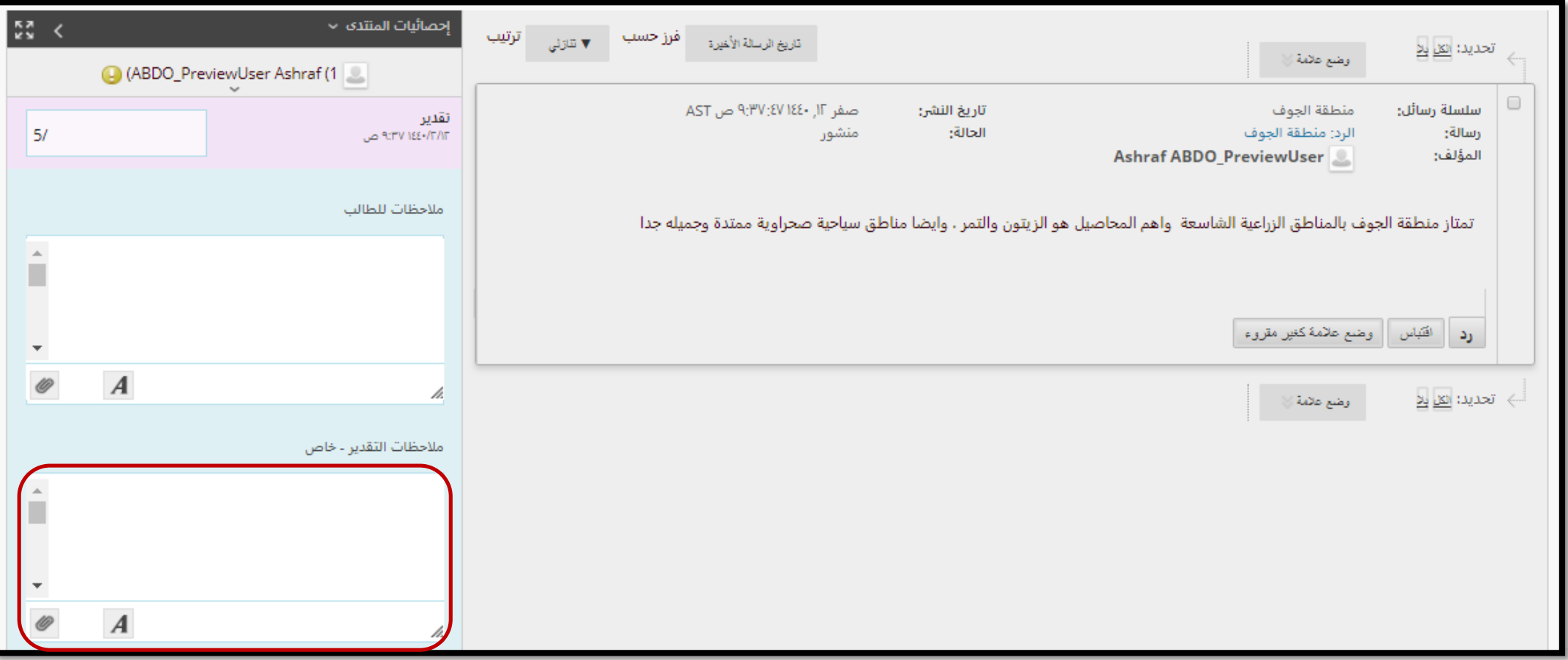

وفي النهاية انقر على زر "تقديم" لالنتهاء من عملية تقدير الطالب

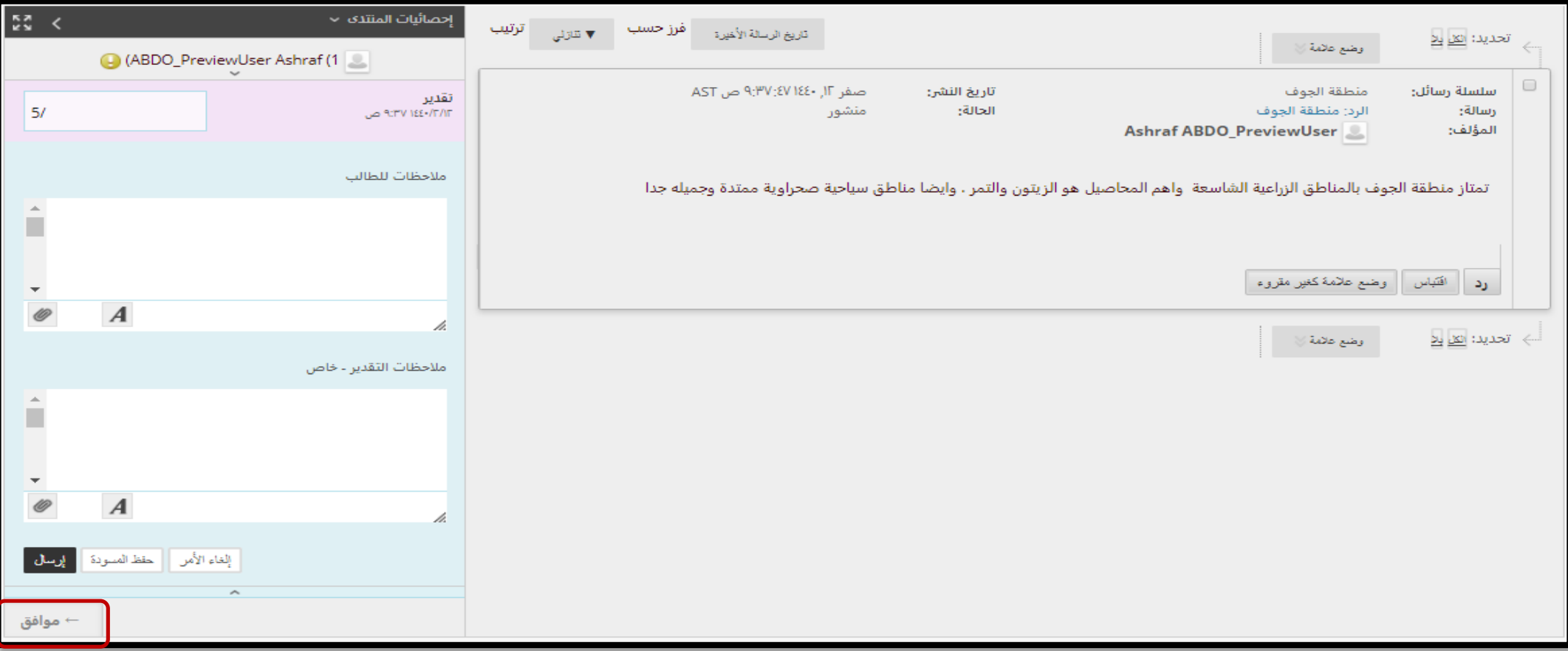